## WEBEX MEETING FROM A PC

## ATTEND A WEBEX MEETING

When you receive an invite to attend a WebEx meeting, it will include a link that you click to join the meeting at its scheduled time.

- Click the Join WebEx meeting link provided in the e-mail or appointment.
- You will be redirected to the Tri-C Login Center webpage. Enter your S number and network password.
- You will be redirected to the WebEx sign-in webpage.
- Enter your name then click Join Meeting.

## HOST A WEBEX MEETING

- If you are the host (or an alternate host) looking to start a meeting, click the Join WebEx meeting link provided in the e-mail or appointment.
- You will be redirected to the Tri-C
  Login Center webpage. Enter your S
  number and network password. You
  will then be taken to the WebEx
  Meeting.

## WEBEX MEETING OPTIONS

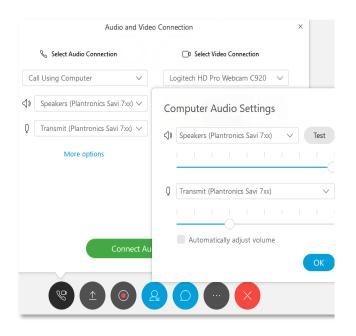

In the WebEx application window, check your audio settings first. In the Audio and Video Connection pop-up, select the speaker and microphone you wish to use. Click on More Options to test your hardware. If your chosen microphone is working, you will see the meter change color as you speak out loud. Click OK when you are done testing, then click Connect Audio and Video.

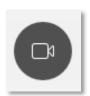

If you have a webcam, you can turn on its feed to the meeting using the camera button.